# **Windows Serveur 2012.**

## Présentation :

Windows Serveur 2012 est une nouvelle version de Windows Server qui apporte de nombreuses nouveautés qui permettent de rendre les serveurs plus évolutifs, virtualisables (Hyper-V) et favorise les évolutions vers les cloud. Nous allons utiliser comme édition « Windows Server 2012 Standard » qui offre toutes les fonctionnalités du produit, tout comme l'édition Datacenter. Elle se distingue de cette dernière par le nombre de machines virtuelles couvertes par la licence, à savoir deux.

### Objectif :

Installer et configurer un Windows Serveur 2012.

Pré requis :

- $\rightarrow$  Avoir une connexion internet
- Avoir une IP fixe pour le Windows Serveur.
- → Ma machine s'appelle WinServQuantin et son @IP est 192.168.1.134/24
- → Le nom de domaine est quantin.local

#### Sommaire :

I) Installation de l'ADS et de la zone inversée

## I) Installation de l'ADS et de la zone inversée

Après l'installation, nous arrivons sur ce Tableau de bord dans le Gestionnaire de fichier.

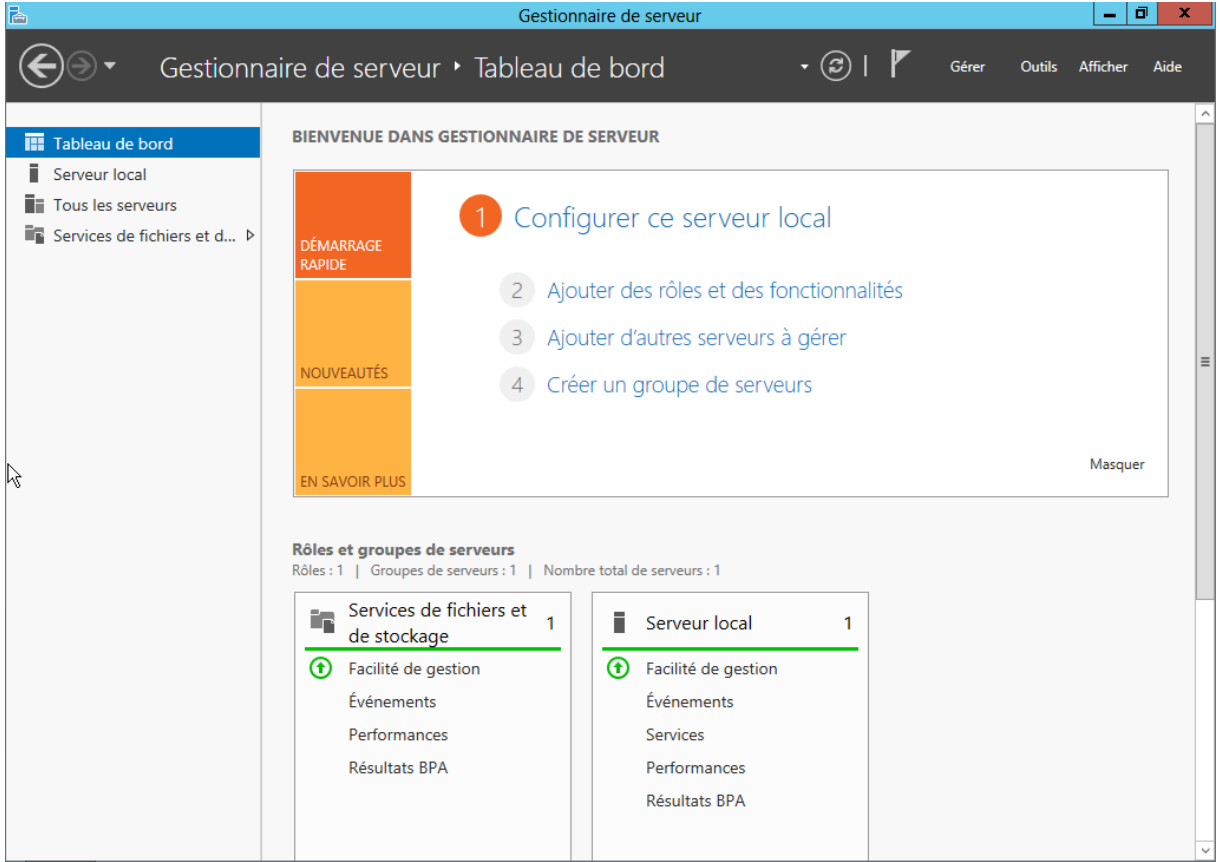

Nous allons modifier le nom et l'adresse IP du serveur. Dans Serveur local, on a « Nom de l'ordinateur » et « Ethernet ». Puis, on redémarre le Serveur.

Nous allons ajouter un rôle, le service AD (Active Directory) :

On choisis l'installation :

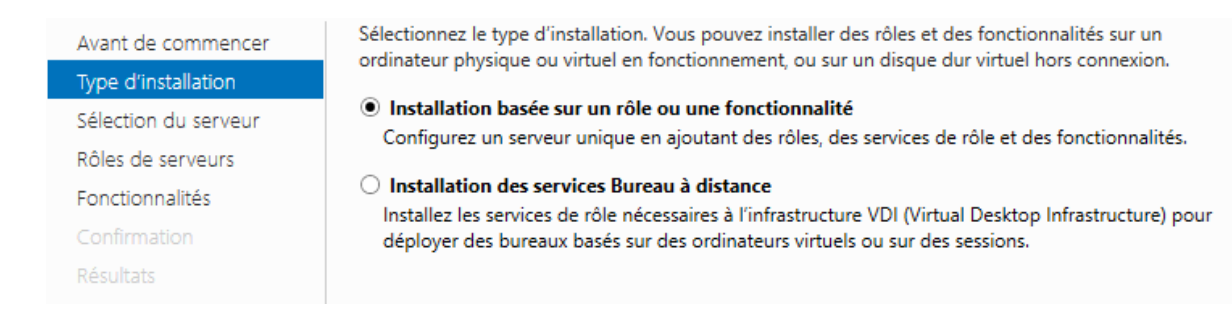

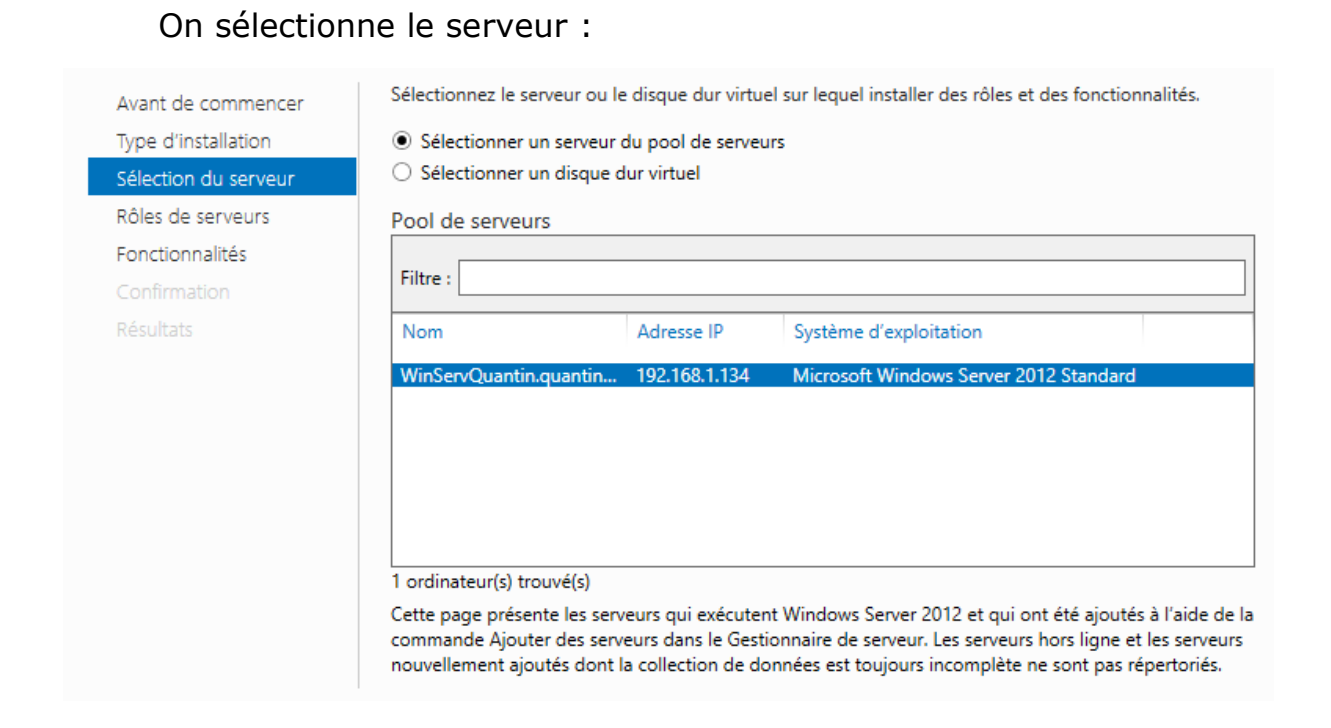

Puis on choisit le rôle que l'on veut installer. On a un récapitulatif et on peut procéder à l'installation.

Après l'installation du rôle, on peut maintenant promouvoir le serveur :

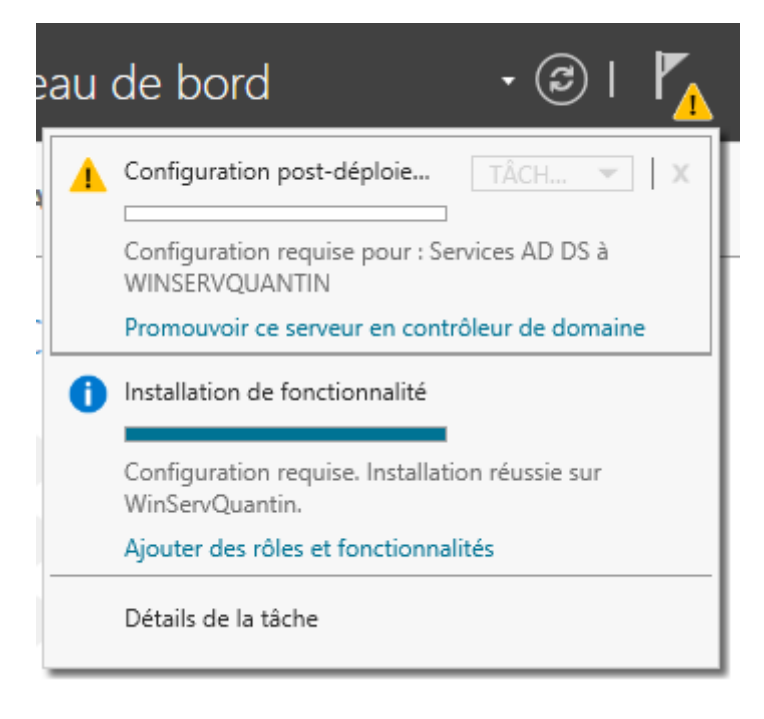

## On ajoute une nouvelle forêt avec le nom de domaine : quantin.local

## Configuration de déploiement

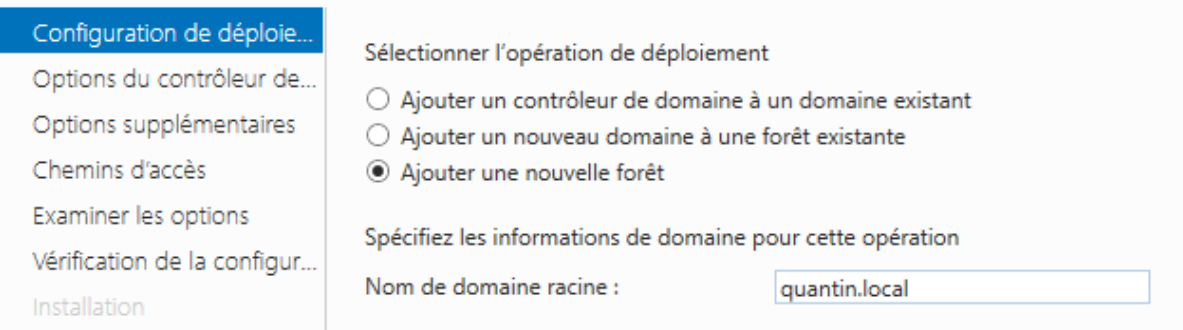

#### On choisit le niveau fonctionnel de la forêt et du domaine :

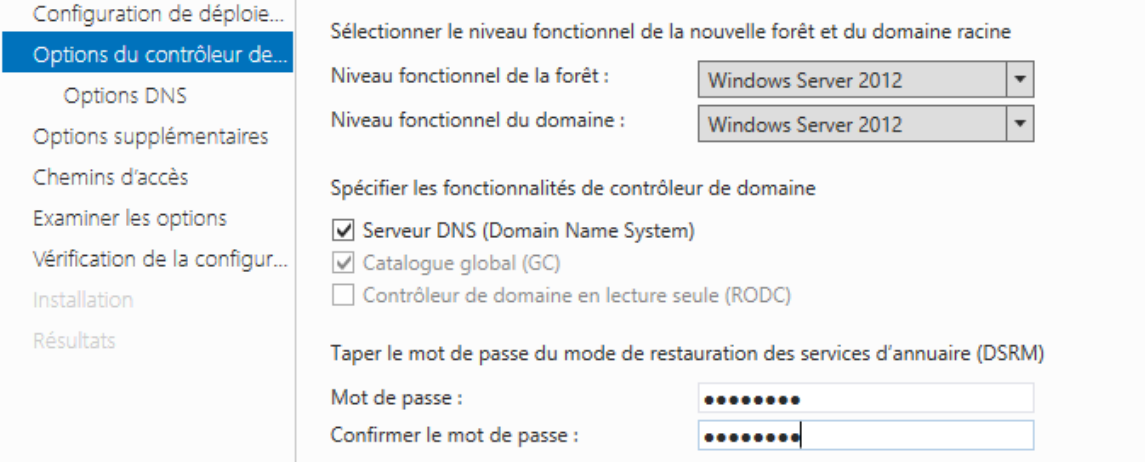

#### Un étape de vérification de la configuration, si elle est donne satisfaction, on peut lancer l'installation :

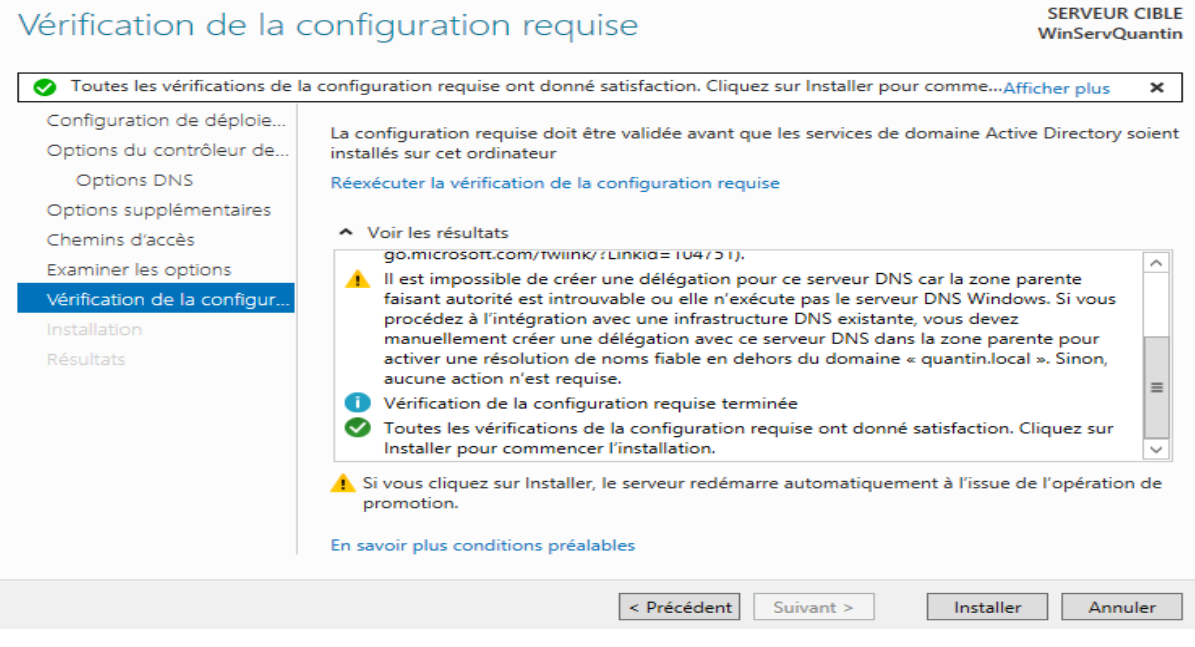

On va maintenant ajouter la zone inversée. Dans Outils puis DNS, on ajoute une nouvelle zone :

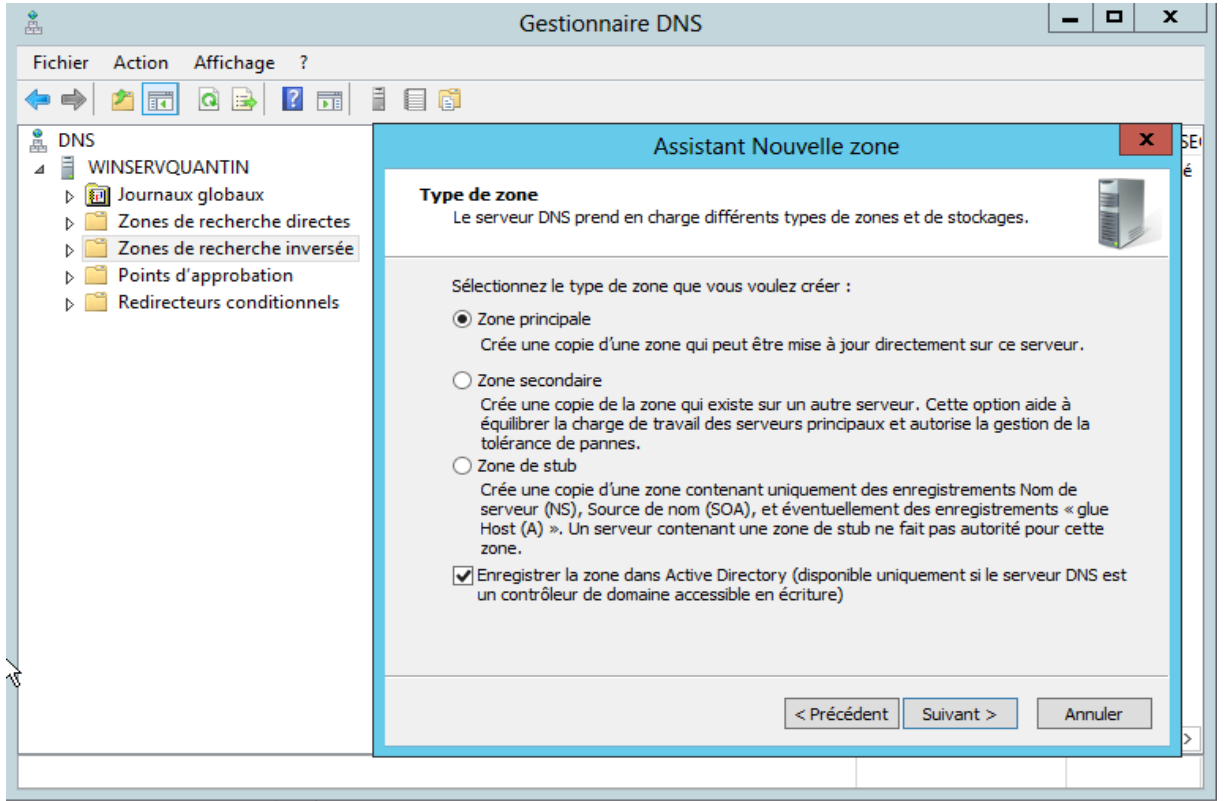

#### Puis on précise le NetId du réseau, ici 192.168.1 :

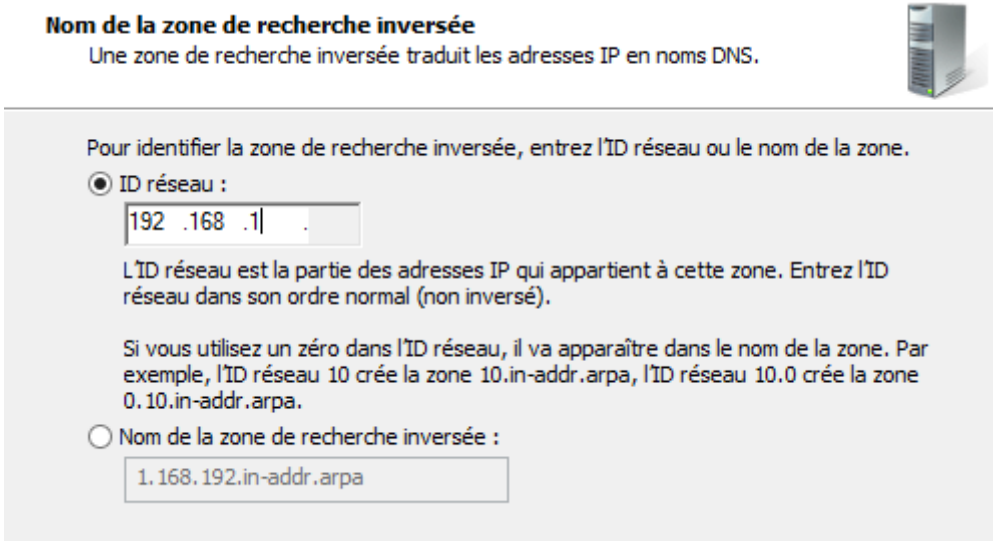

On va mettre à jour le PTR. Dans quantin.local puis sur l'enregistrement :

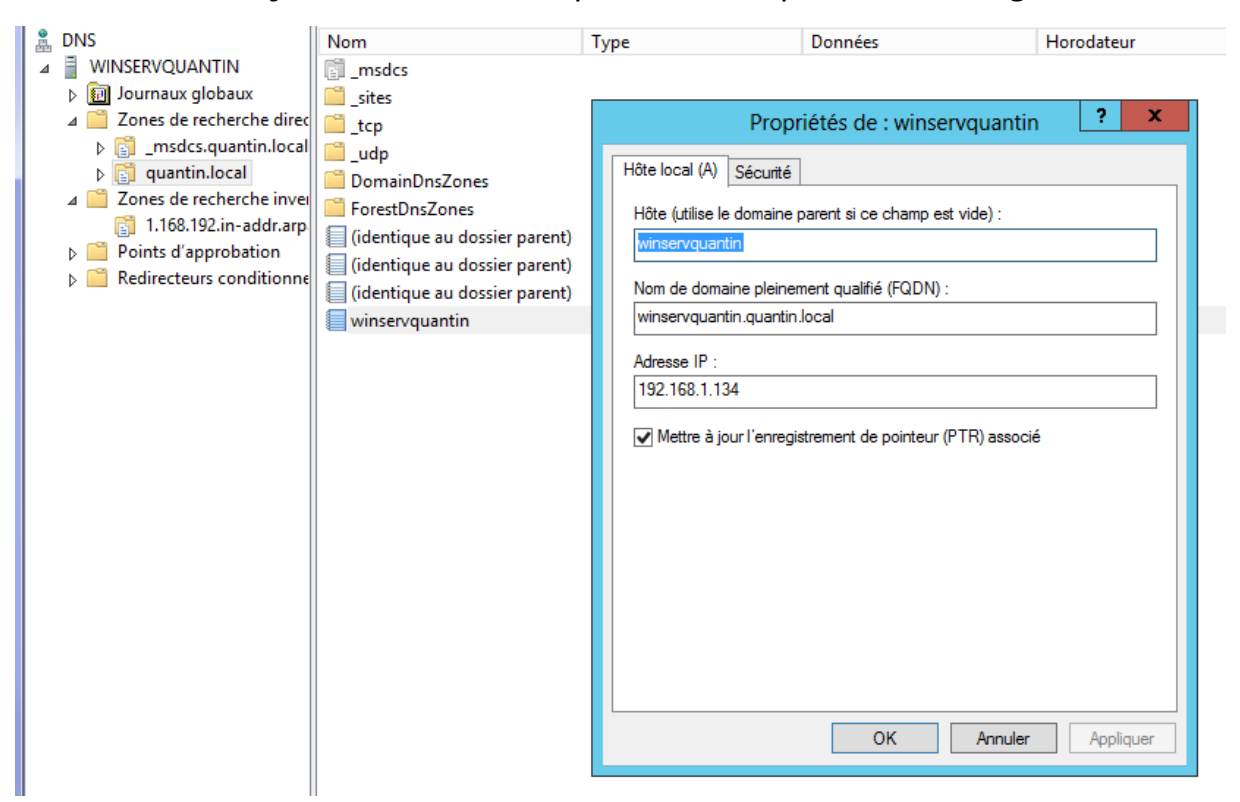

On test maintenant le DNS avec la commande nslookup :

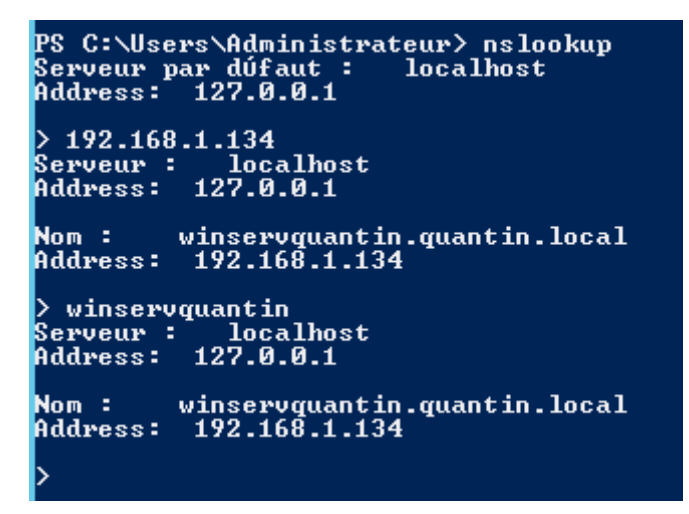

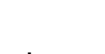